# WAP131和WAP351存取點上的IPv6設定配置

### 目標

IPv6是用於透過Internet路由流量的IP協定的最新實施。IPv6處理IP地址空間有限的問題,旨 在取代IPv4。

本文的目的是向您展示如何配置WAP131和WAP351裝置以使用IPv6地址和IPv6隧道。

### 適用裝置

· WAP131

· WAP351

### 軟體版本

· V1.0.0.39

### 配置IPv6地址設定

步驟 1.登入Web配置實用程式,然後導航到LAN > IPv6設定。螢幕上會顯示IPv6設定頁面:

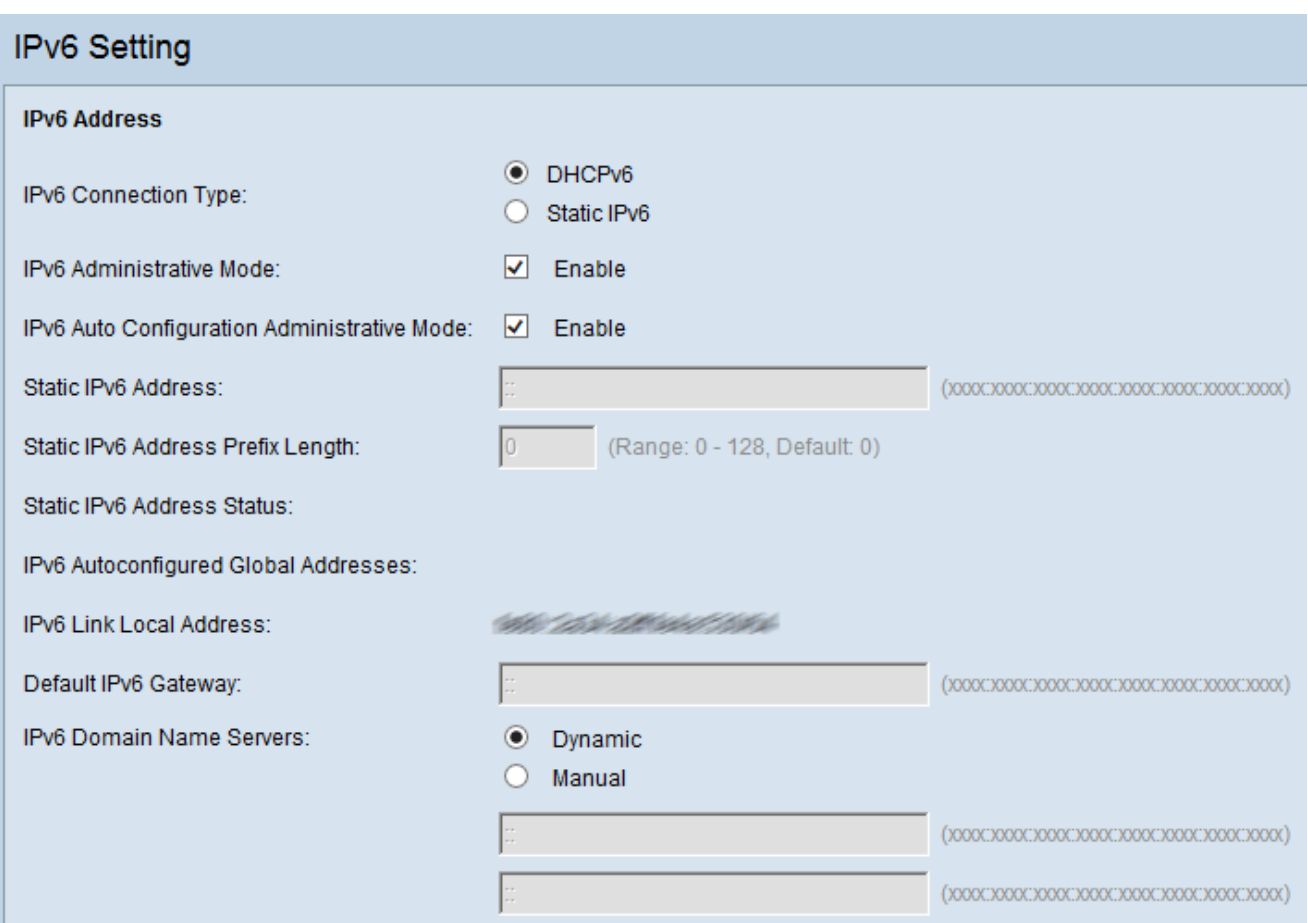

步驟 2.在IPv6 Connection Type欄位中,透過選擇相應的單選按鈕選擇WAP如何獲取IPv6地 址。

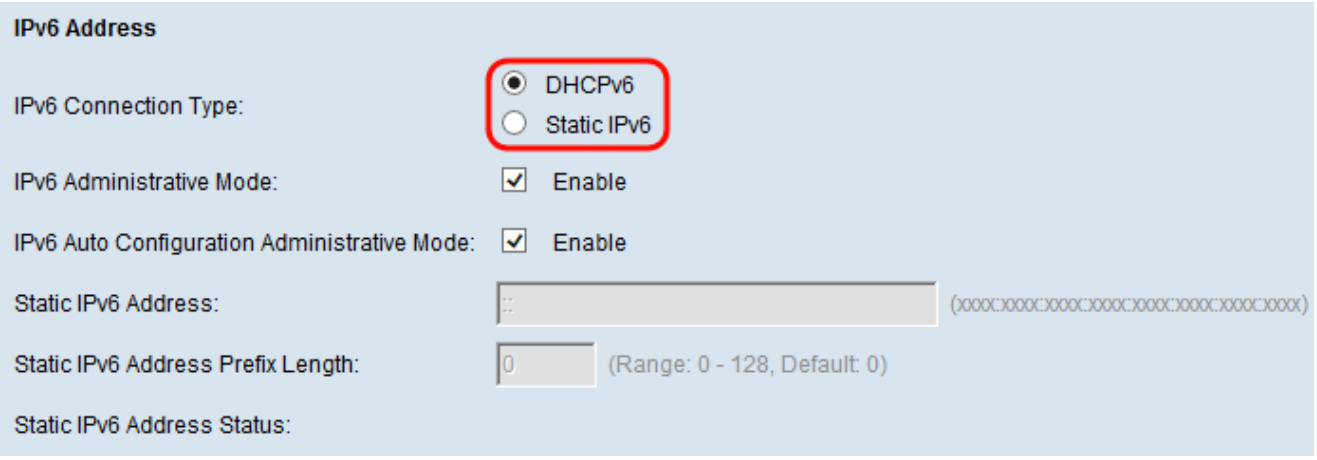

可用選項定義如下:

· DHCPv6 -地址由DHCPv6伺服器分配。

· 靜態IPv6 —手動輸入IPv6地址。

第3步:(可選)如果要啟用對WAP的IPv6管理訪問,請選中IPv6管理模式覈取方塊。

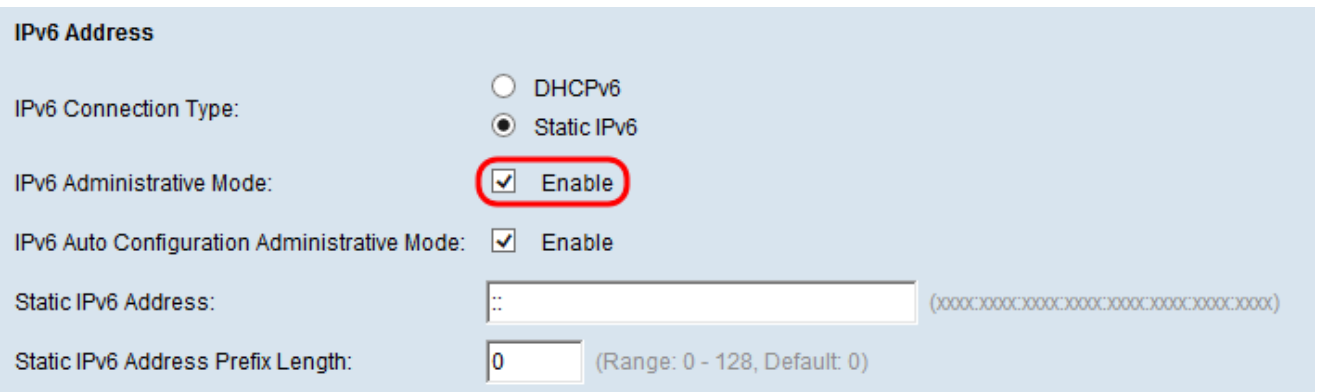

#### 第4步:(可選)如果要使WAP透過LAN埠上接收的路由器通告來瞭解其IPv6地址和網關,請 選中IPv6自動組態管理模式覈取方塊。

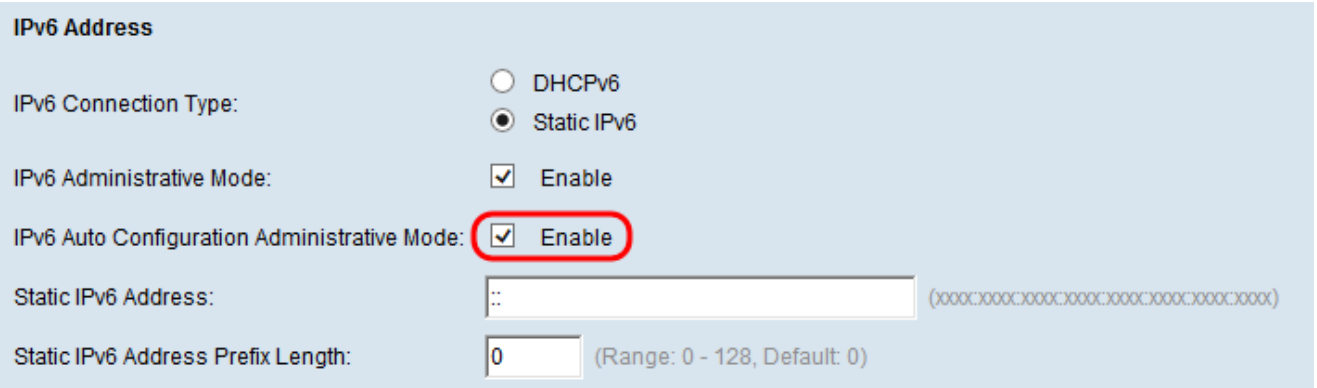

步驟 5.如果在步驟2中選擇了Static IPv6,請在Static IPv6 Address欄位中輸入靜態IP。如果 在步驟2中選擇了DHCPv6,則可以跳過此步驟。

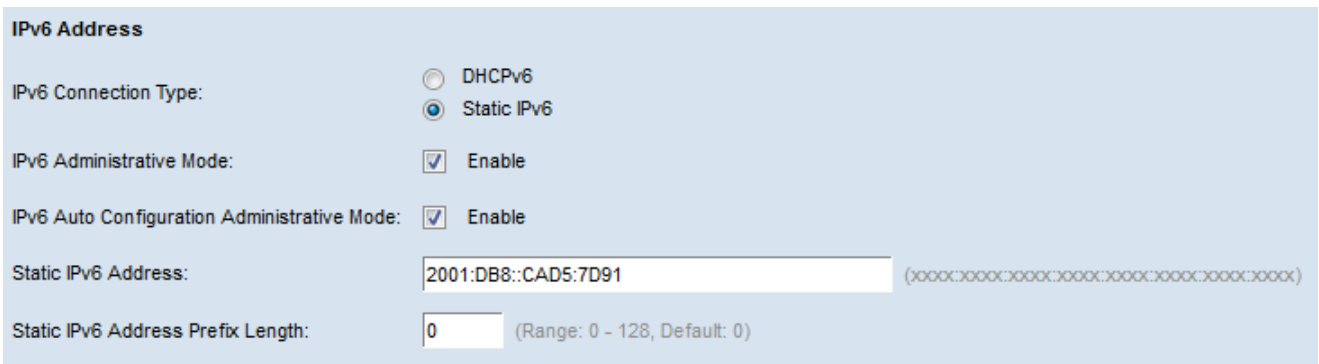

步驟 6.如果在步驟2中選擇了Static IPv6,請在Static IPv6 Address Prefix Length欄位中輸入 靜態IPv6地址的字首長度。此字首確定IP地址的網路部分,類似於IPv4的子網掩碼。範圍介於 0 至 128。如果在步驟2中選擇了DHCPv6,則可以跳過此步驟。

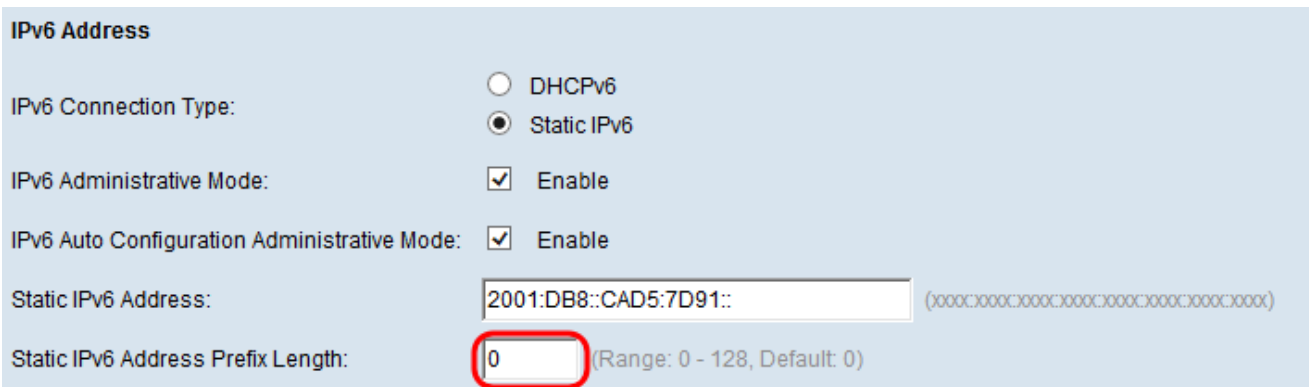

Static IPv6 Address Status欄位提供靜態IPv6地址的狀態。可能會顯示下列狀態:

· 可操作-靜態地址經驗證在LAN上是唯一的,並且可用。

· 暫定—靜態地址正在驗證網路中的唯一性。處於此狀態時,該地址不可用

· 空白(無值) —未指定靜態IP位址或指定的位址無法運作。

IPv6 Autoconfigured Global Addresses欄位將列出已自動分配給WAP裝置的所有IPv6地址。

IPv6 Link Local Address欄位顯示本地鏈路使用的IPv6地址。它不可配置,使用IPv6鄰居發現 進程進行分配。

步驟 7.如果在步驟2中選擇了Static IPv6,請在Default IPv6 Gateway欄位中輸入要用作預設 網關地址的IPv6地址,否則請跳到步驟8。

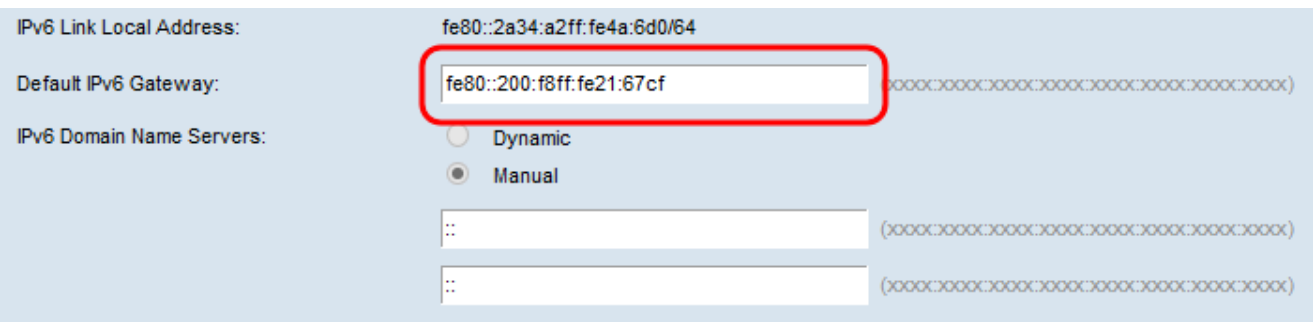

步驟 8.如果在步驟2中選擇了DHCPv6,請從IPv6 Domain Name Servers欄位中選擇您要如何 分配DNS伺服器的單選按鈕。

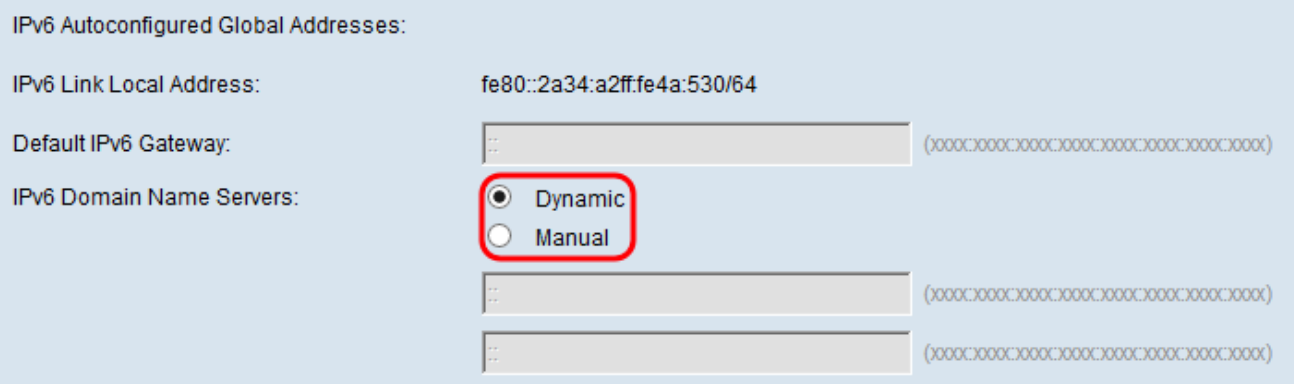

可用選項定義如下:

· 動態— DNS名稱伺服器透過DHCPv6動態獲取。

· 手動-在提供的欄位中手動指定最多兩個IPv6 DNS名稱伺服器。

步驟 9.如果在第8步中選擇了手動或第1步中選擇了靜態IPv6,請在提供的欄位中輸入兩個 IPv6 DNS名稱伺服器。否則,您可以跳過此步驟。

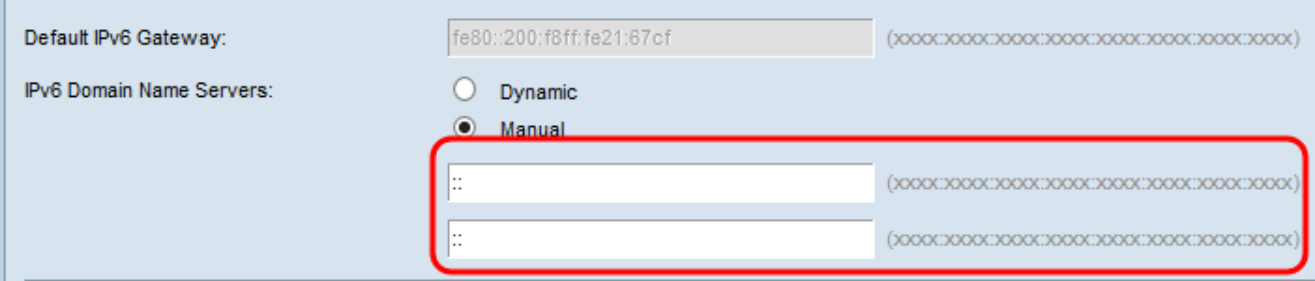

## 使用ISATAP配置IPv6隧道

WAP 351和WAP 131裝置支援站點內自動隧道編址協定(ISATAP)。ISATAP可讓WAP透過 LAN傳輸封裝在IPv4封包中的IPv6封包。透過此協定,即使連線遠端IPv6主機的LAN不支援 IPv6,WAP也可以與遠端IPv6主機通訊。

WAP充當ISATAP客戶端。啟用ISATAP的主機或路由器必須連線到LAN才能建立隧道。有關 RV180和RV180W上的ISATAP的詳細資訊,請參[閱RV180和RV180W路由器上的站點內自動](https://community.cisco.com/t5/small-business-support-knowledge-base/intra-site-automatic-tunnel-addressing-protocol-isatap-tunnel/ta-p/3171004) [隧道定址協定\(ISATAP\)隧道配置一](https://community.cisco.com/t5/small-business-support-knowledge-base/intra-site-automatic-tunnel-addressing-protocol-isatap-tunnel/ta-p/3171004)文。

步驟 1.在ISATAP Status欄位中,如果要在WAP裝置上啟用ISATAP的管理模式,請選中 enable覈取方塊。這將允許透過IPv4網路傳輸來自WAP的IPv6流量。

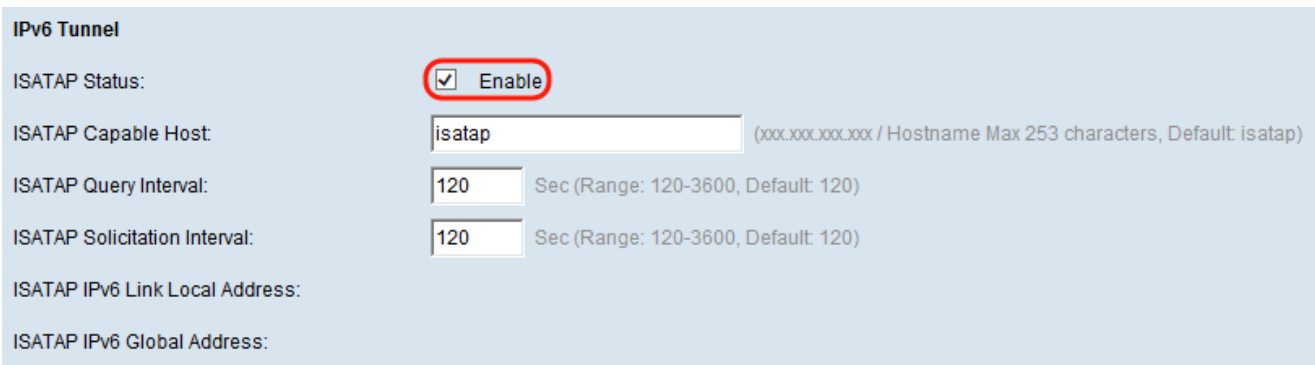

#### 步驟 2.在支援ISATAP的主機欄位中輸入ISATAP路由器的IP地址或DNS名稱。預設值為「 isatap」。

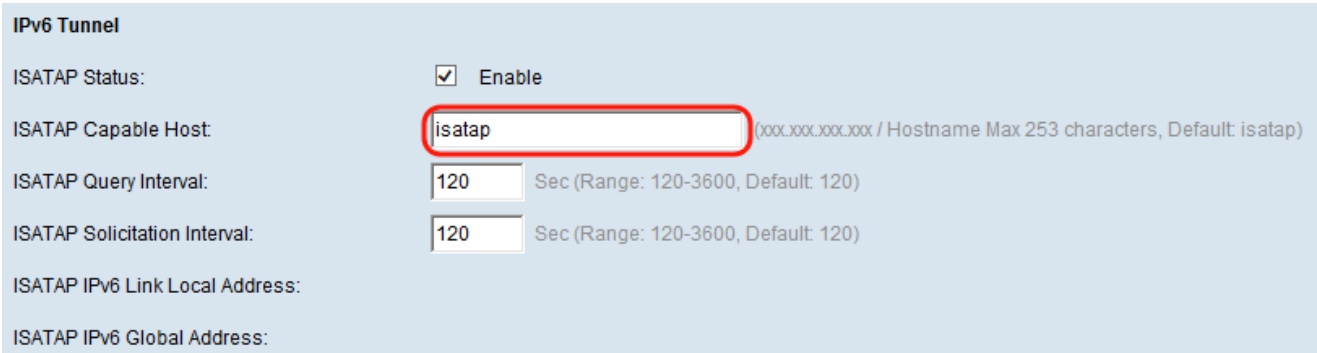

#### 步驟 3.要指定WAP應多久傳送一次嘗試將ISATAP主機名解析為IP地址的DNS查詢,請在 ISATAP Query Interval欄位中輸入時間(以秒為單位)。有效範圍為120至3600。

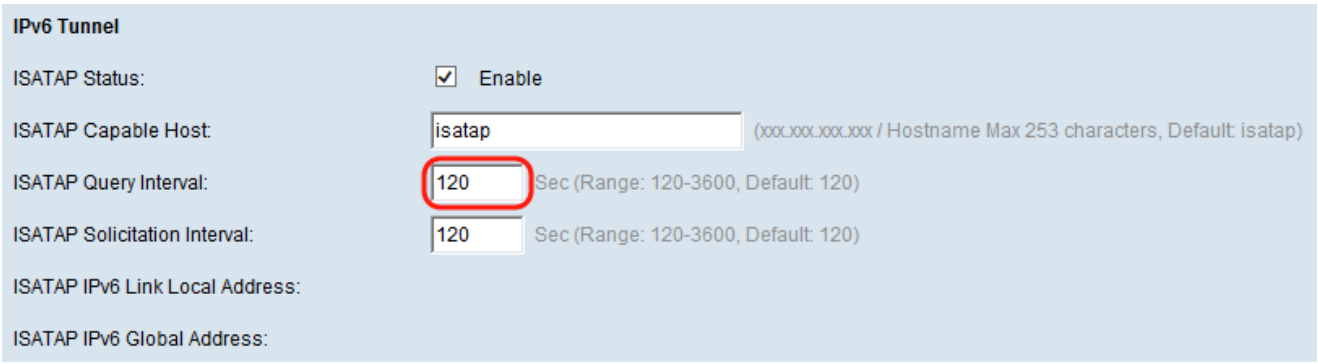

步驟 4.在ISATAP Solicitation Interval欄位中,指定WAP裝置應向ISATAP路由器傳送路由器 請求消息的頻率(以秒為單位),WAP透過DNS查詢消息發現此消息。僅當沒有活動的 ISATAP路由器時,WAP裝置才會傳送路由器請求消息。預設值為 120 秒.

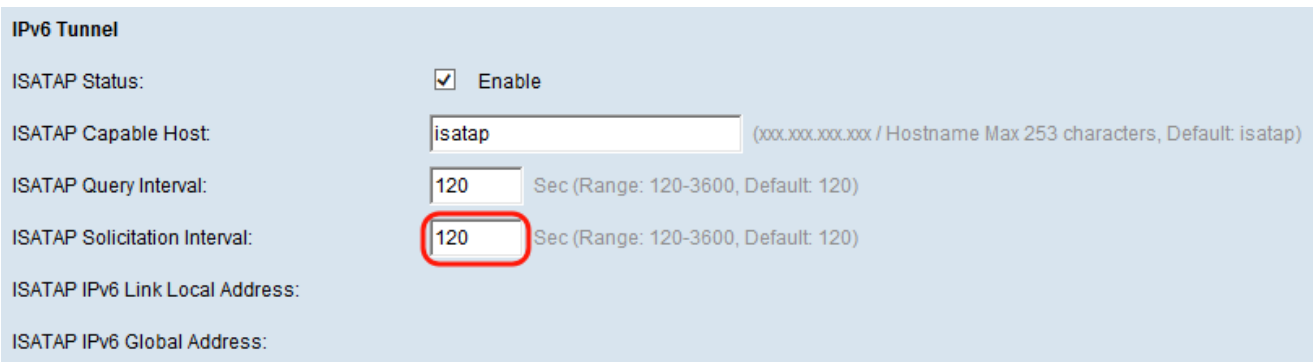

注意: 建立隧道後, 頁面上將顯示ISATAP IPv6 Link Local Address和ISATAP IPv6 Global Address。

ISATAP IPv6鏈路本地地址是無法路由的本地IPv6地址。此地址用於區域網。

ISATAP IPv6全局地址是全球可路由的並且用於Internet流量的全局IPv6地址。

步驟 5.按一下Save儲存更改。

步驟 6.此時將顯示一個確認窗口,警告您可能會斷開連線,並且無線設定即將更新。按一下 OK繼續。

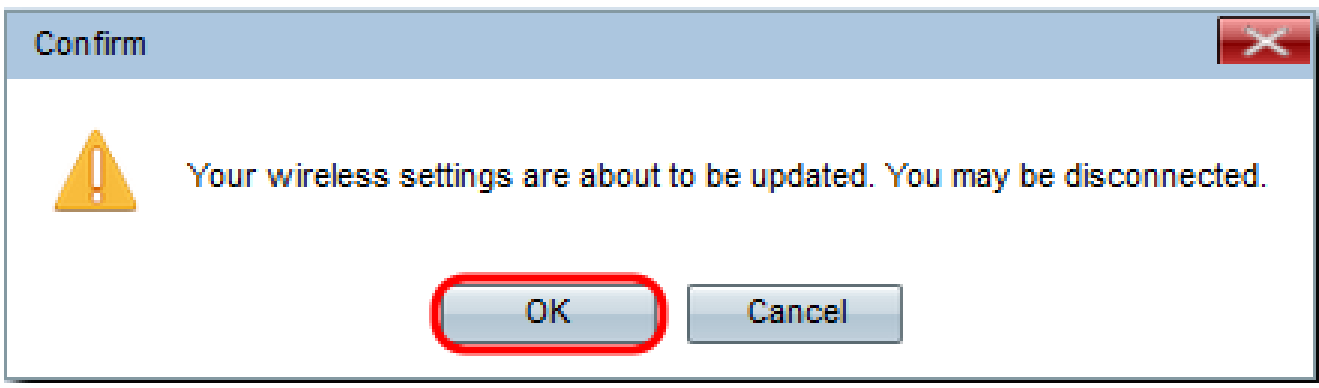

#### 關於此翻譯

思科已使用電腦和人工技術翻譯本文件,讓全世界的使用者能夠以自己的語言理解支援內容。請注 意,即使是最佳機器翻譯,也不如專業譯者翻譯的內容準確。Cisco Systems, Inc. 對這些翻譯的準 確度概不負責,並建議一律查看原始英文文件(提供連結)。